## 三熊会パソコン同好会(2019年度第1回) 2019.04.08 J.katoh

#### Word の基本(Word&Excel2010 参照)

#### Chapter3-1 見栄えのする文書作成テクニック その2

### Ⅱ.表を作成する・・P056~P061

- 1.表の挿入(P56)
- テキスト参照 2.列・行の幅の変更、幅揃え(P57)
- テキスト参照 3.列の挿入、削除(P58)
- 4.セルの結合、分割(P59)

 $2019/5\mathrm{e}$ 

2019/6+

 $\overline{1}$ 

テキスト参照

テキスト参照

5.表の中での計算(P60)

△計算結果を記入するセルにカーソルを移動し、クリックする

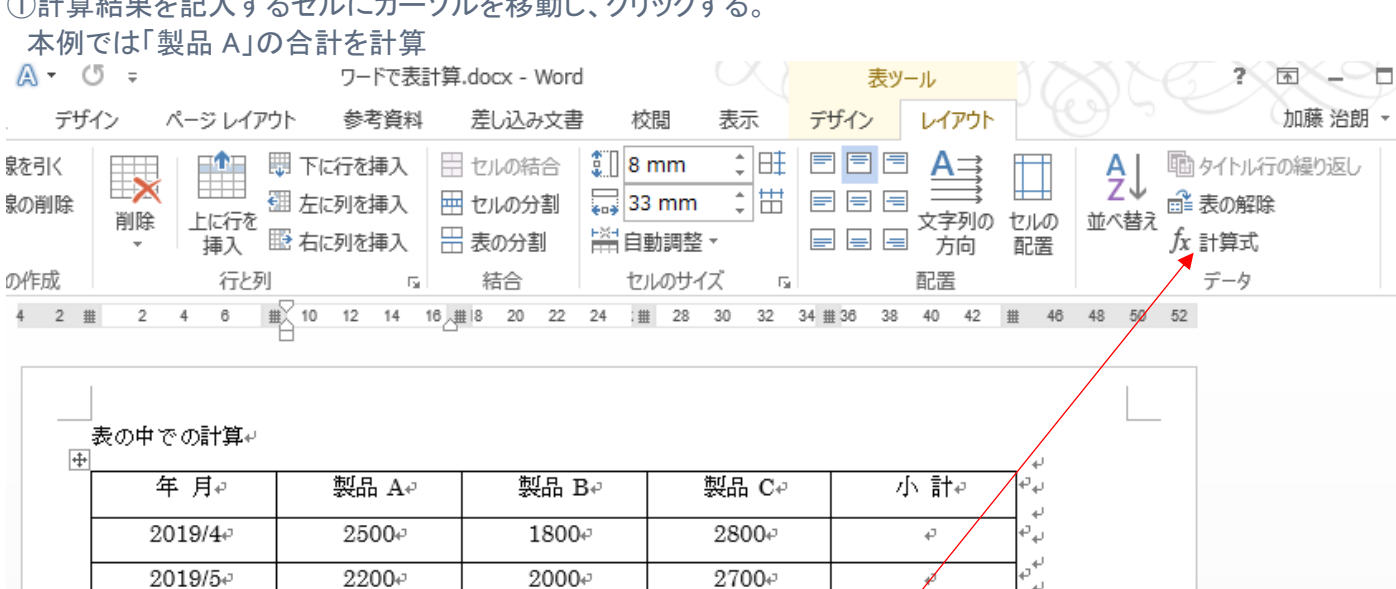

 $3100\degree$ 

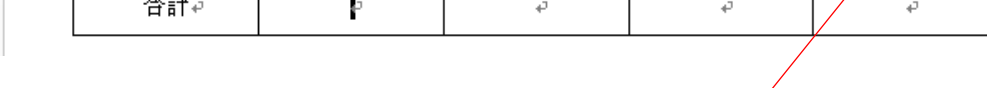

2000₽

1700+

②「レイアウト」タブを選択し、リボン部の「データ」項の「計算式」をクリックする。

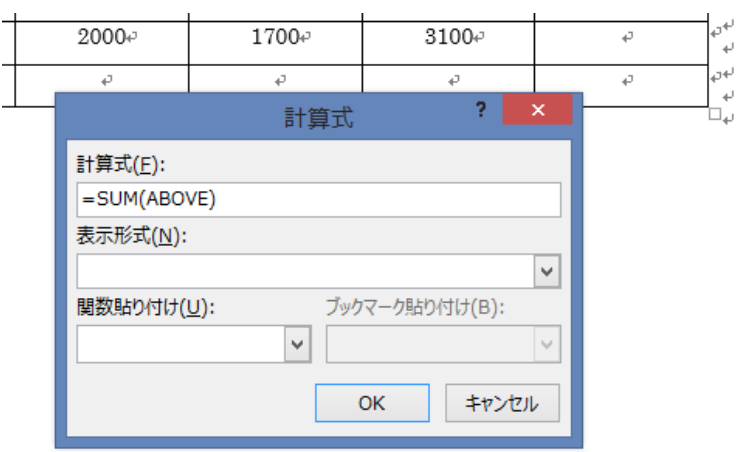

 $2200$ <sup>e</sup>

 $2000\div$ 

 $\overline{1}$ 

③左図のウィンドウが開く。

④計算式"=SUM(ABOVE)"が自動的に 選択される。

計算すべき値が上部にあるため、上部の合計 を示す計算式となる。

⑤"OK"をクリックすると次ページの様に合計値 が自動計算される。

# ——表の中での計算↩<br>|⊕|

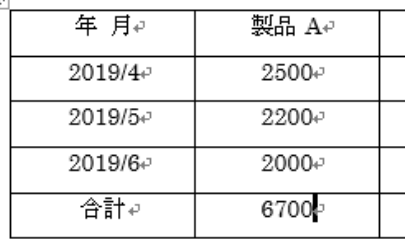

⑤合計ではなく平均を計算する場合は、まずあらかじめ"="以降の SUM(AVERAGE)を選択してクリア"DELETE"する。

右下図の参照。

 $\frac{2}{3}$   $\times$ 計算式 ⑥右図の「関数貼り付け」欄の v をクリックして、"AVERAGE"を 計算式(E): 選択する。 表示形式(N):  $\blacktriangleright$ 関数貼り(U): ブックマーク貼り付け(B): V ⑦下図の様に、平均関数"AVERAGE"が計算式の欄に挿入される。 ABS  $\land$ AND キャンセル OK COUNT  $|\Phi\>$ DEFINED 年 月 製品 Ae 製品 Be 製品 Ce 小計4 ٦., FALSE J. IF  $2019/4$  $2500e$ 1800+  $2800 -$ 5 w INT  $\omega$  $2019/5 +$  $2200\degree$  $2000\div$  $2700\div$  $\omega$ í. ر<br>س  $2019/6$ <sup>c</sup>  $2000$ <sup>c</sup>  $1700$ <sup>c</sup>  $3100$ <sup>c</sup>  $\overline{\boldsymbol{\epsilon}}$ .<br>پ 平均₽ .<br>Here Ъ  $\mathcal{L}^{\pm}$ s.  $\mathcal{L}$ ï.  $\overline{?}$ 計算式 ⑧この段階では、計算対象が指定され 計算式(E):  $=$  AVERAGE( ていないので、()の中に"ABOVE"と 表示形式(N): 上部の数値を示す文字を入れて  $\checkmark$ "OK"をクリックする。 関数貼り付け(U): ブックマーク貼り付け(B):  $\checkmark$ OK キャンセル 表の中での計算↩  $\overline{+}$  $\equiv$ 

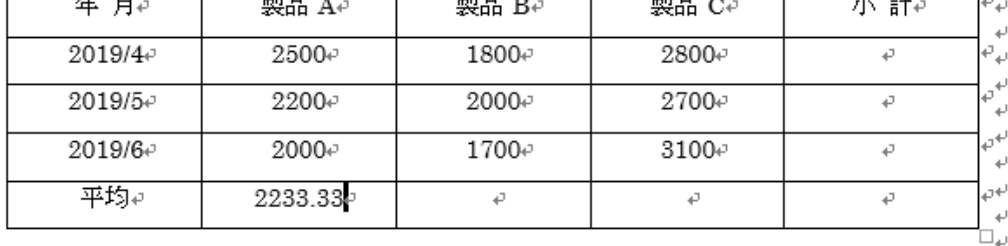

 $\omega$ 

⑨これで製品 A の月次売上平均が計算できる。

最右欄の部分を計算するには "=SUM(LEFT)"とか"=AVERAGE(LEFT)というように 左側の欄の数値が計算対象であることを指示すると計算できる。

# 6.表のセルに色を付ける(P61) ①色を付けたいセルをドラッグして選択する。

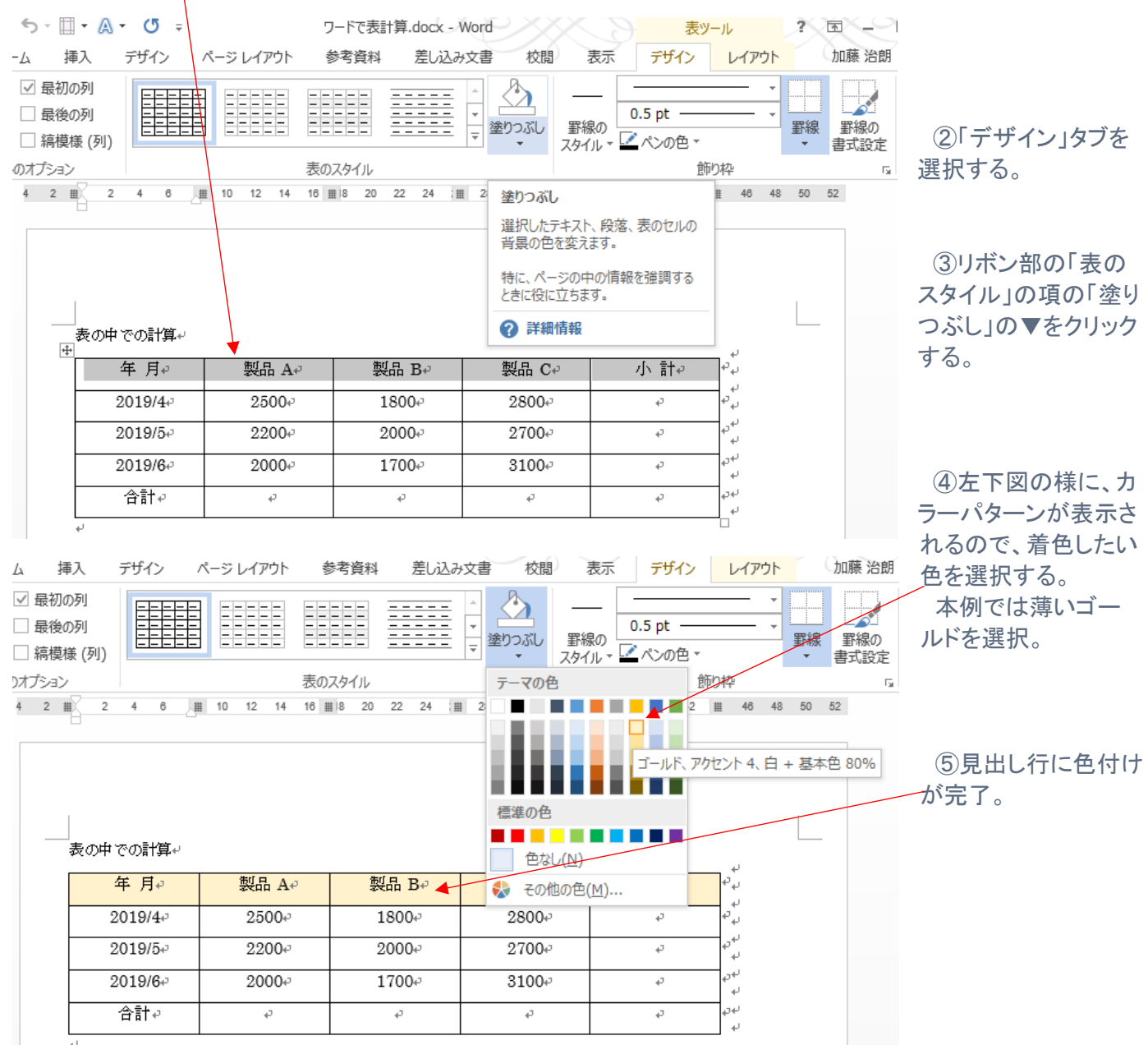